# Overview:

In order for the VPN proxy system to work, all system browsers need to be set to "use system proxy settings" by default. RC VPN leverages the MSIE\_proxy setting assigned by dhcp. Below are the step in the various browsers by operating system.

Windows users:

- 1. Windows IE:
	- 1.1. Click the Gear box at the top right corner in Internet Explorer.
	- 1.2. Click the Tools button, and then click Internet Options.

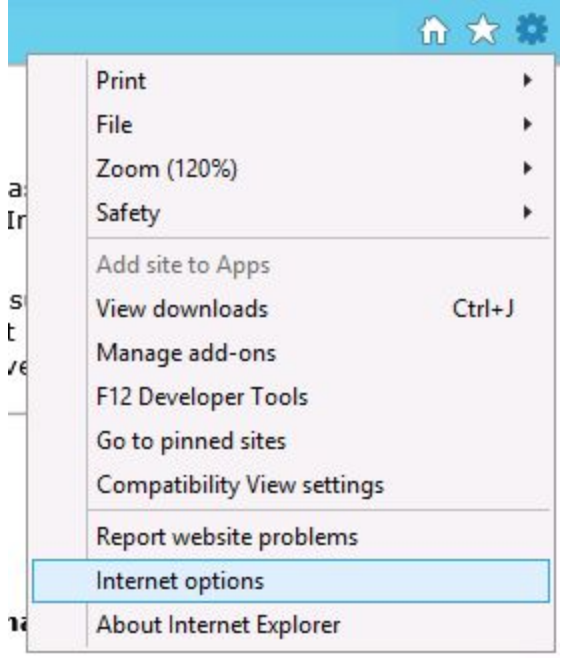

- 1.3. Click the Connections tab, and then click LAN settings.
- 1.4. Uncheck the option Use a Proxy Server for your LAN

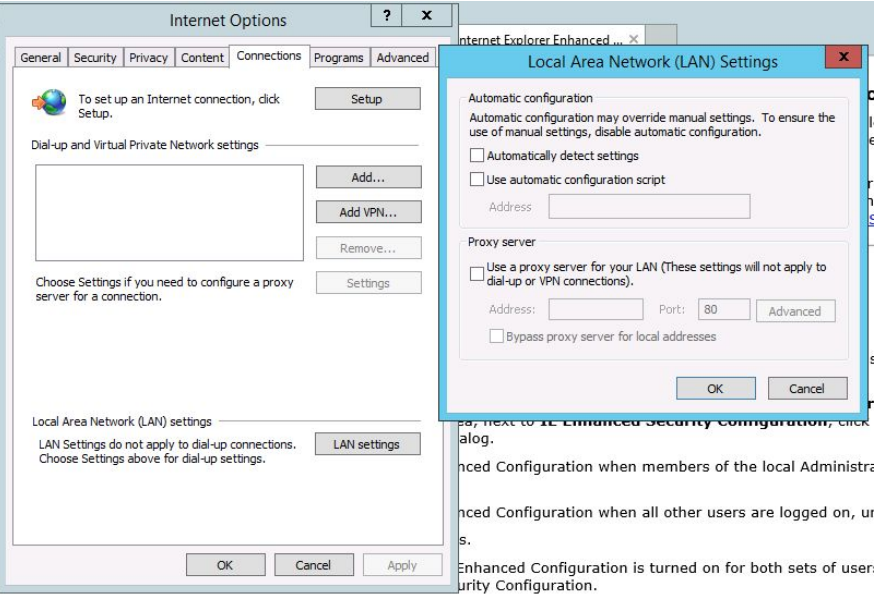

- 1.5. Click Apply and Ok to cave changes
- 2. Google Chrome:

## 2.1. Browse to chrome://settings

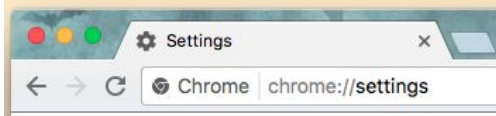

2.2. Scroll down and click show advanced settings...

Show advanced settings...

2.3. Click change proxy settings

Network

Google Chrome is using your computer's system proxy settings to connect to the network.

Change proxy settings...

- 2.4. Click LAN settings
- 2.5. Uncheck the option Use a Proxy Server for your LAN
- 2.6. Click Apply and Ok to save changes
- 3. Firefox:

3.2.

3.1. Browse to about:preferences#advanced

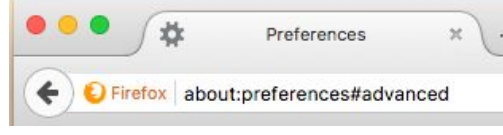

- 3.3. Click Network
- 3.4. Under Connection section click Settings…

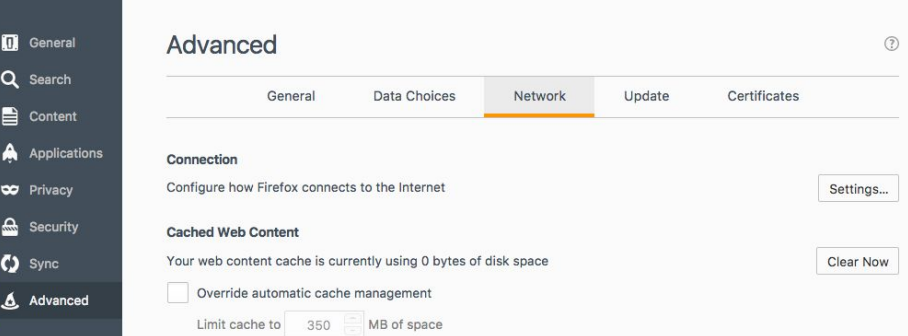

3.5. Select the option for *use* system proxy settings

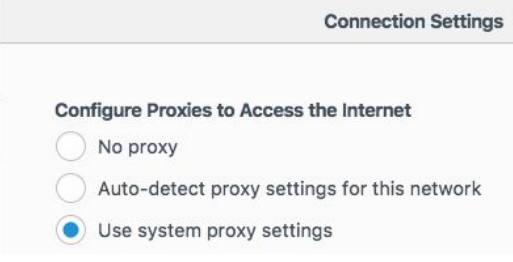

3.6. Click OK to save changes

## MAC users:

- 1. Safari:
	- 1.1. Click the Apple icon in the top left hand corner of your screen and select System Preferences

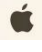

1.2. Click on Network

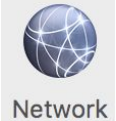

1.3. Choose your interface WiFI or LAN and click Advanced...

Advanced...  $\overline{?}$ 

#### 1.4. Select Proxies

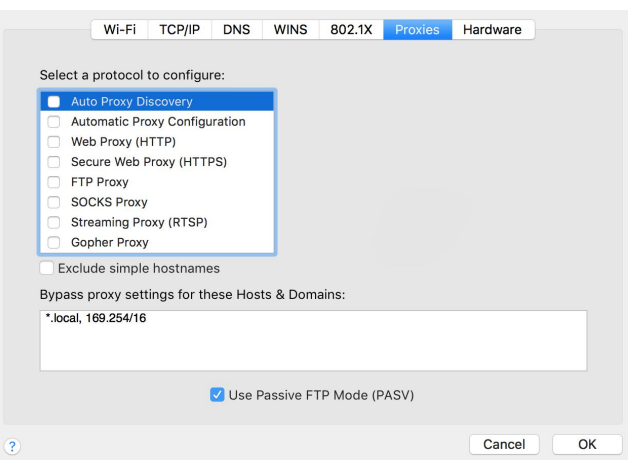

1.5. Ensure no boxes are checked and click OK

### 2. Google Chrome:

2.1. Browse to chrome://settings

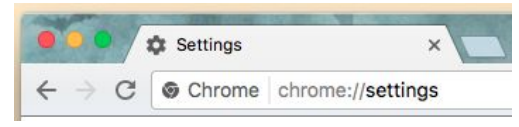

2.2. Scroll down and click show advanced settings...

Show advanced settings...

2.3. Click change proxy settings

Network

Google Chrome is using your computer's system proxy settings to connect to the network.

Change proxy settings...

2.4. Ensure no boxes are checked

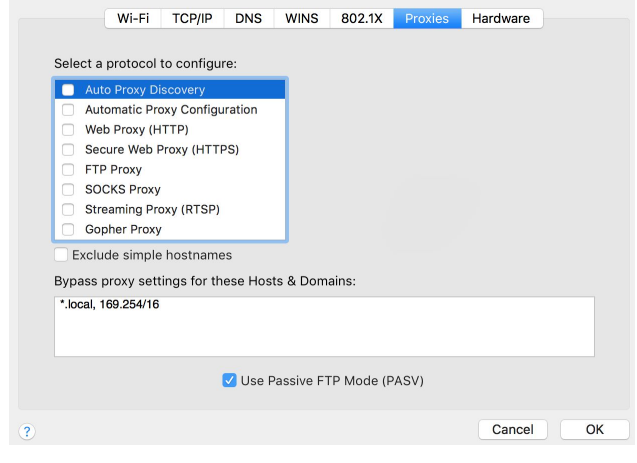

- 2.5. Click OK to save changes
- 3. Firefox:
	- 3.1. Browse to about:preferences#advanced
	-

3.2.

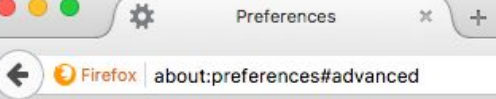

- 3.3. Click Network
- 3.4. Under Connection section click Settings…

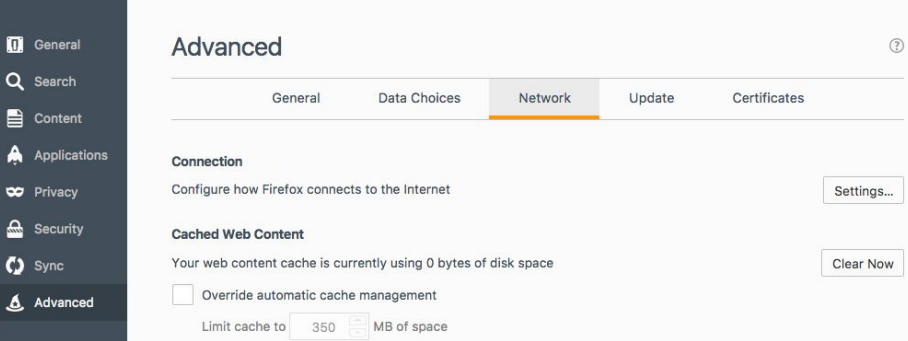

# 3.5. Select the option for *use* system proxy settings

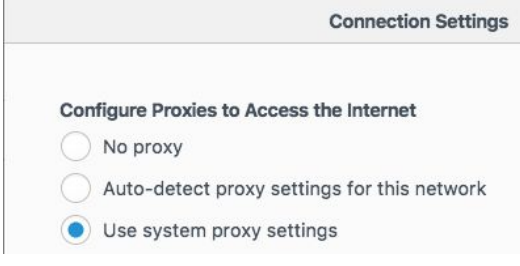

3.6. Click OK to save changes